1. Move on to the Registration page from the main menu. 2. Select the number of accompanying person(s) in the pull-down menu.

\*If you have more than two accompanying persons, please contact the registration office by e-mail ([fujiretina-reg@jtbcom.co.jp](mailto:fujiretina-reg@jtbcom.co.jp)).

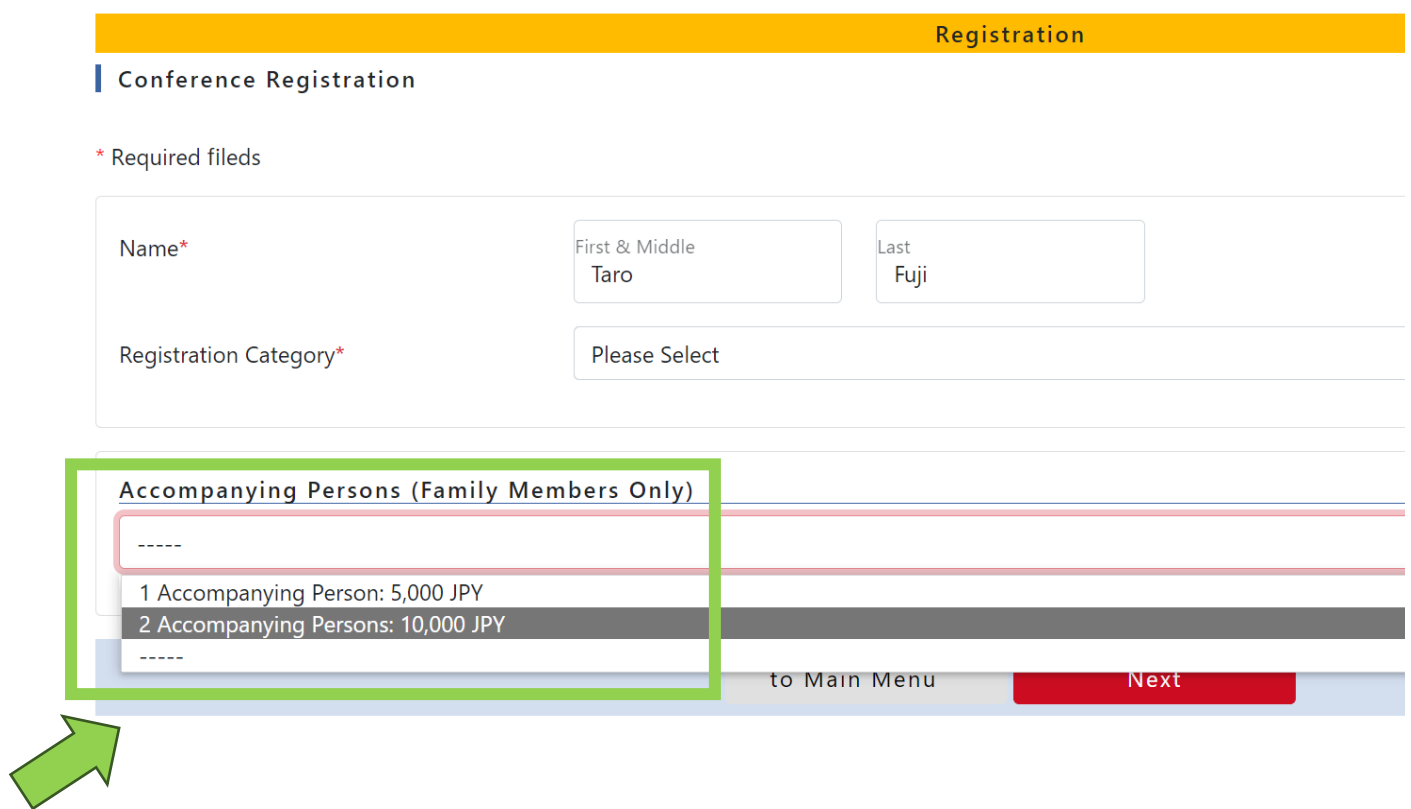

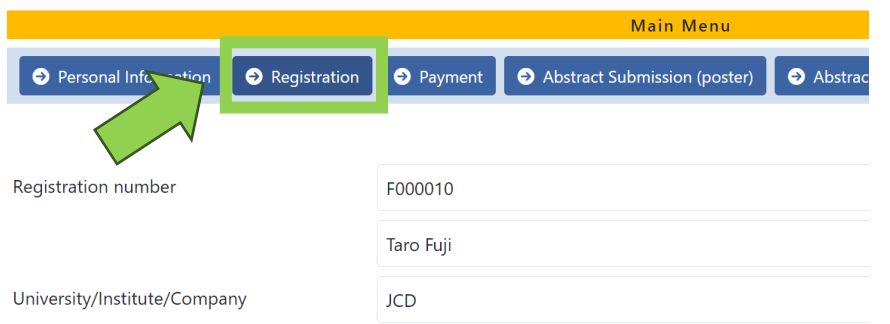

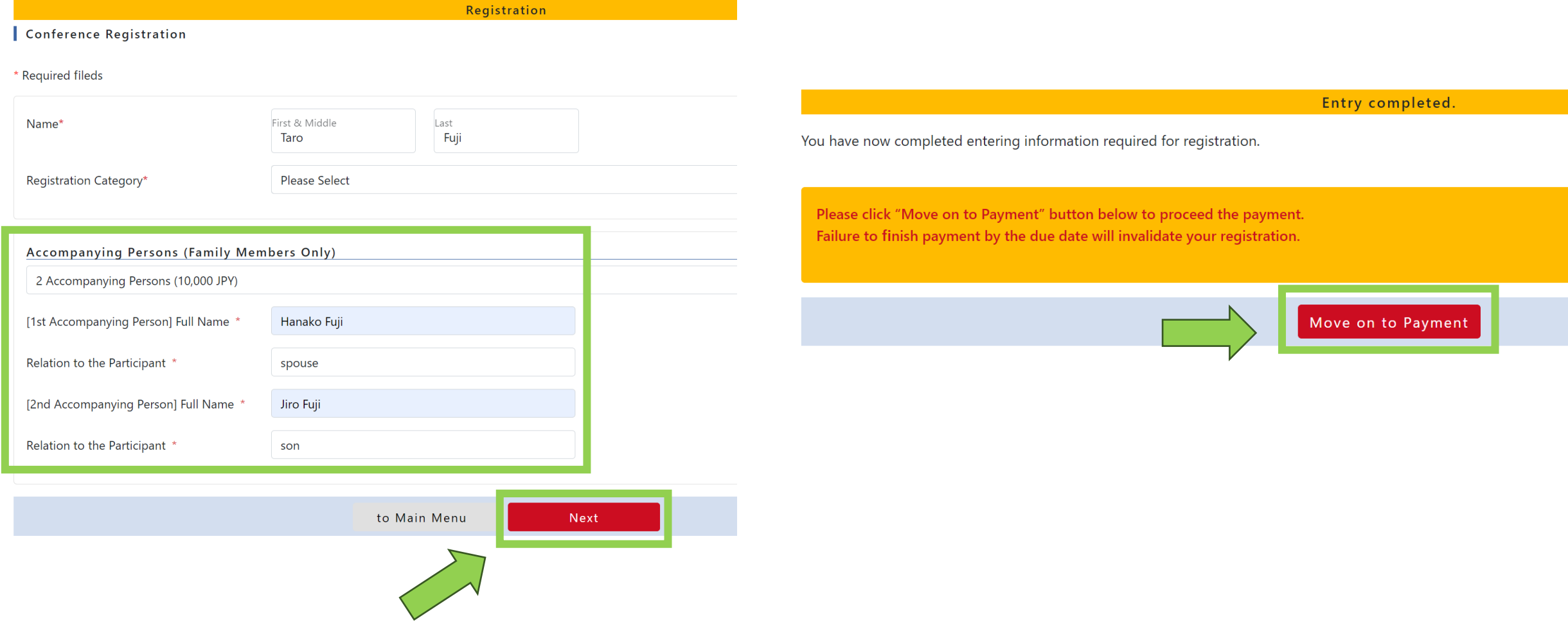

3. Fill in the required information and click the Next button. 4. Proceed to the payment page from the "Move on to Payment" button.

5. Confirm the billing details and complete payment by credit card.

A payment confirmation will be automatically sent to your e-mail address after your payment.

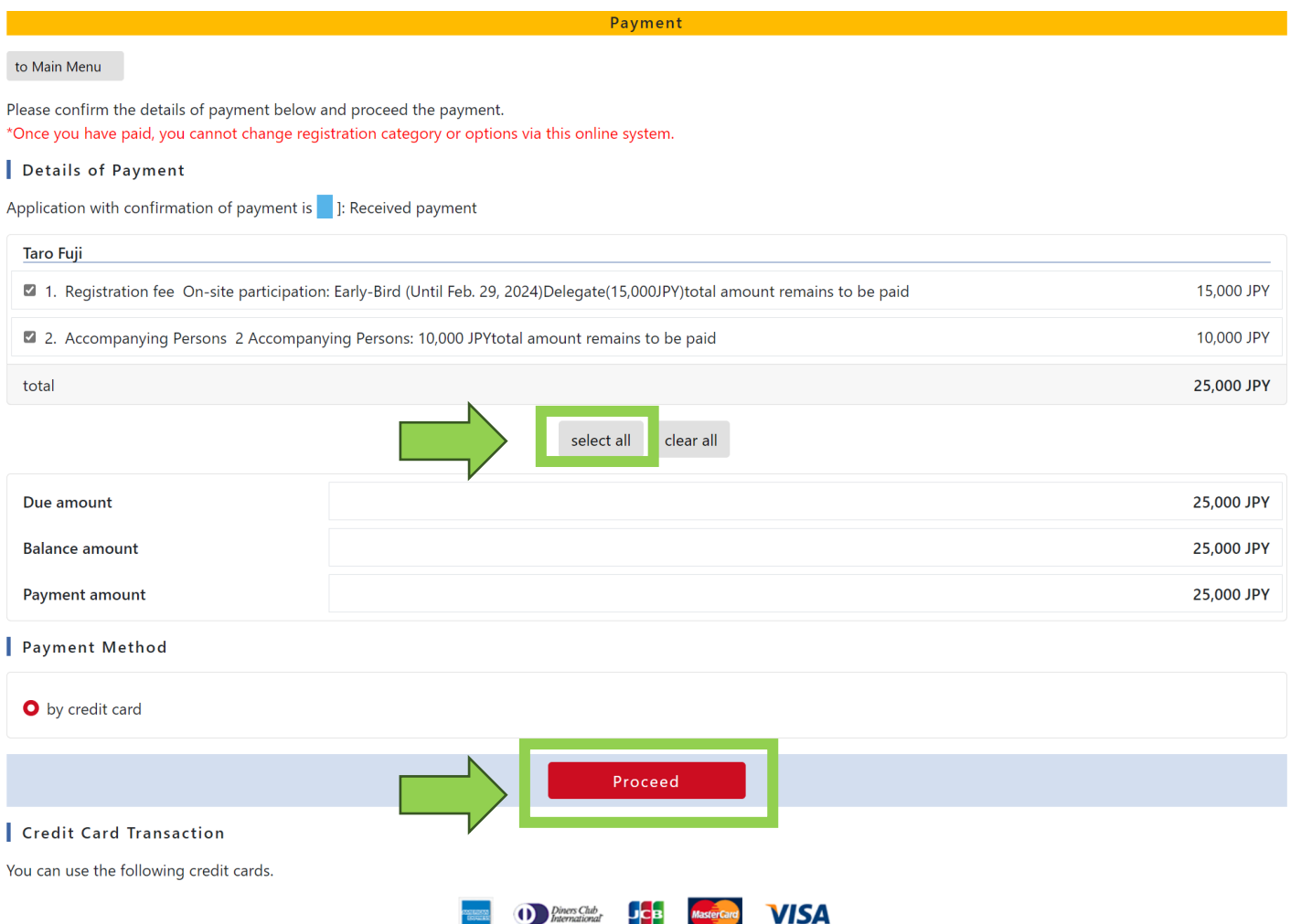